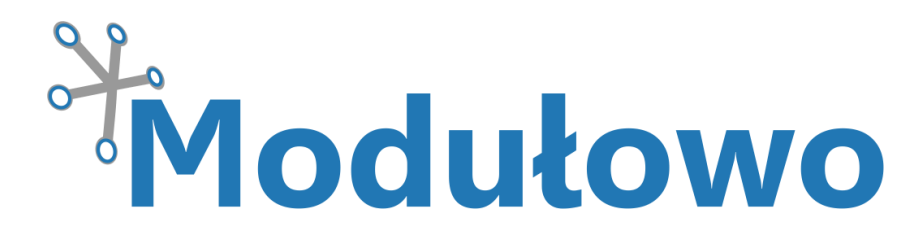

# MOD - 11

# Xmega eXplore z ATXmega256A3BU

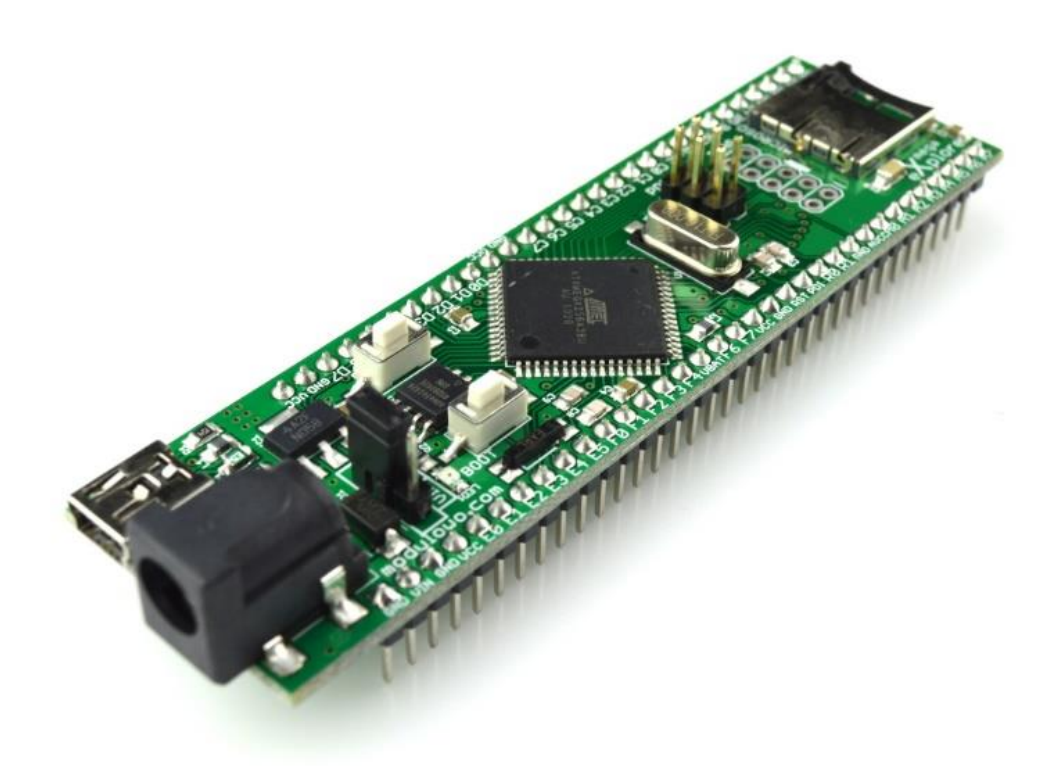

Sklep firmowy: Kursy i instrukcje: Dokumentacje techniczne: Aplikacje i projekty: Aktualności:

**sklep.**modulowo.pl **akademia.**modulowo.pl **zestawy.**modulowo.pl **app.**modulowo.pl **blog.**modulowo.pl

**Modułowo sp. z o.o.** ul. Mokotowska 1, 00-640 Warszawa E-mail: **info@modulowo.pl** Tel.: **530 – 919 – 264**

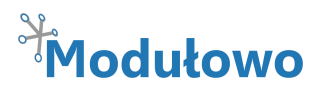

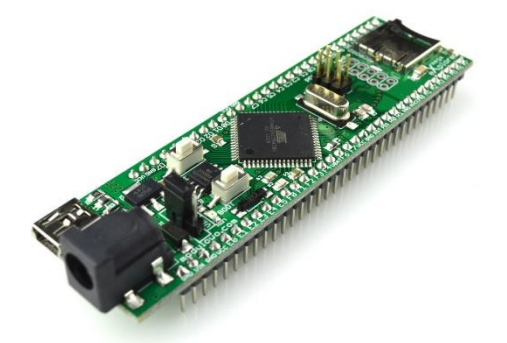

*Moduł Xmega eXplore można zaprogramować za pomocą przewodu USB, nie wymaga dodatkowego programatora. Wykorzystując mikrokontrolery z rodziny AVR Xmega, można zbudować wiele ciekawych projektów, opisanych w książkach Tomasza Francuza "AVR. Praktyczne projekty" oraz "AVR. Układy peryferyjne", gdzie znajduje się rekomendacja autora.*

Xmega eXplore pozwoli Ci również poznać rodzinę mikrokontrolerów AVR Xmega o dużo większych możliwościach niż ATmega. Nie wymaga programatora, wystarczy przewód USB, aby wgrać oprogramowanie.

#### **Uwaga! Moduł pracuje z napięciem max. +3.3V.**

#### **Podłączenie sygnałów o napięciu +5V spowoduje uszkodzenie mikrokontrolera.**

#### **Parametry techniczne:**

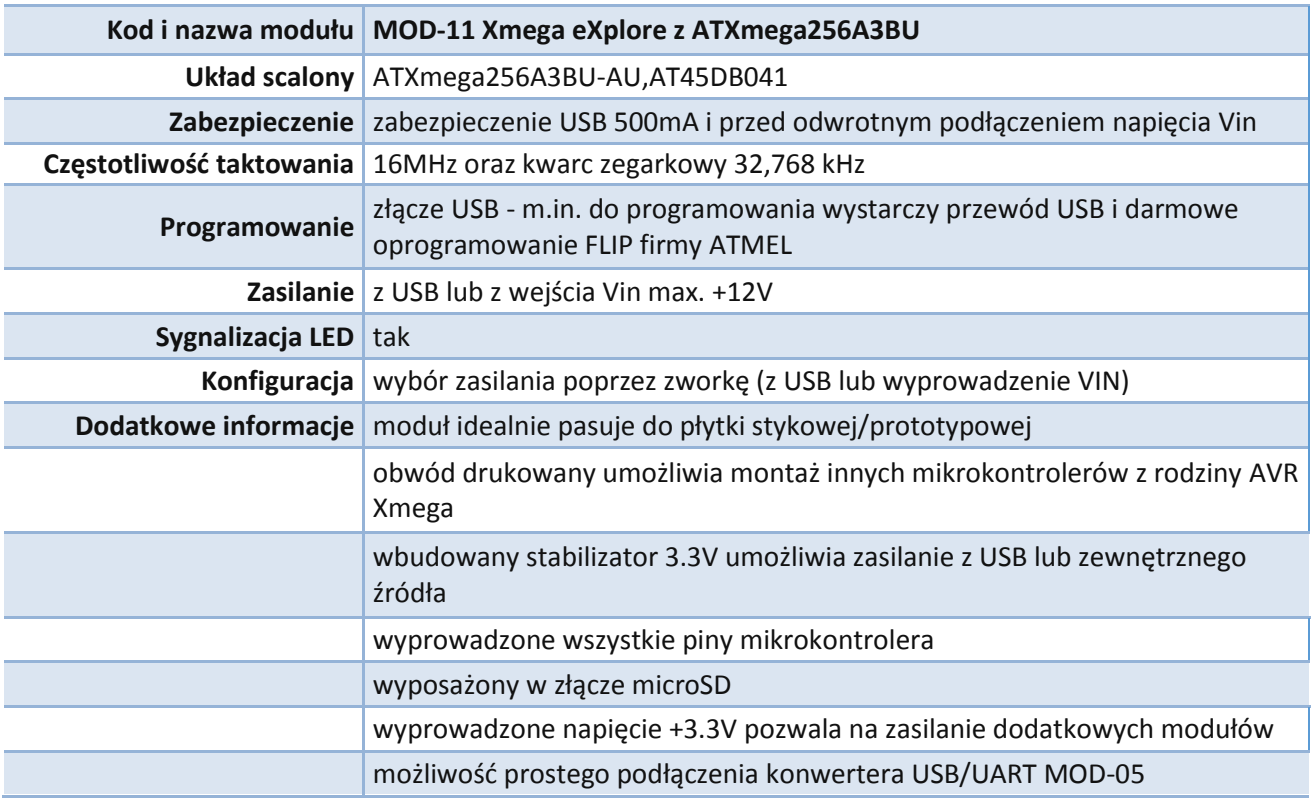

#### **TWOJA WŁASNA LISTA MODUŁÓW**

**Każdy moduł posiada unikalny numer seryjny.** Po zalogowaniu się na **www.modulowo.pl/lista,** wystarczy wpisać numer seryjny i dodać moduł do listy. Umożliwi to uzyskanie szybkiego dostępu do dokumentacji i oprogramowania.

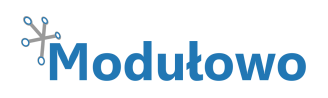

# **Schemat ideowy:**

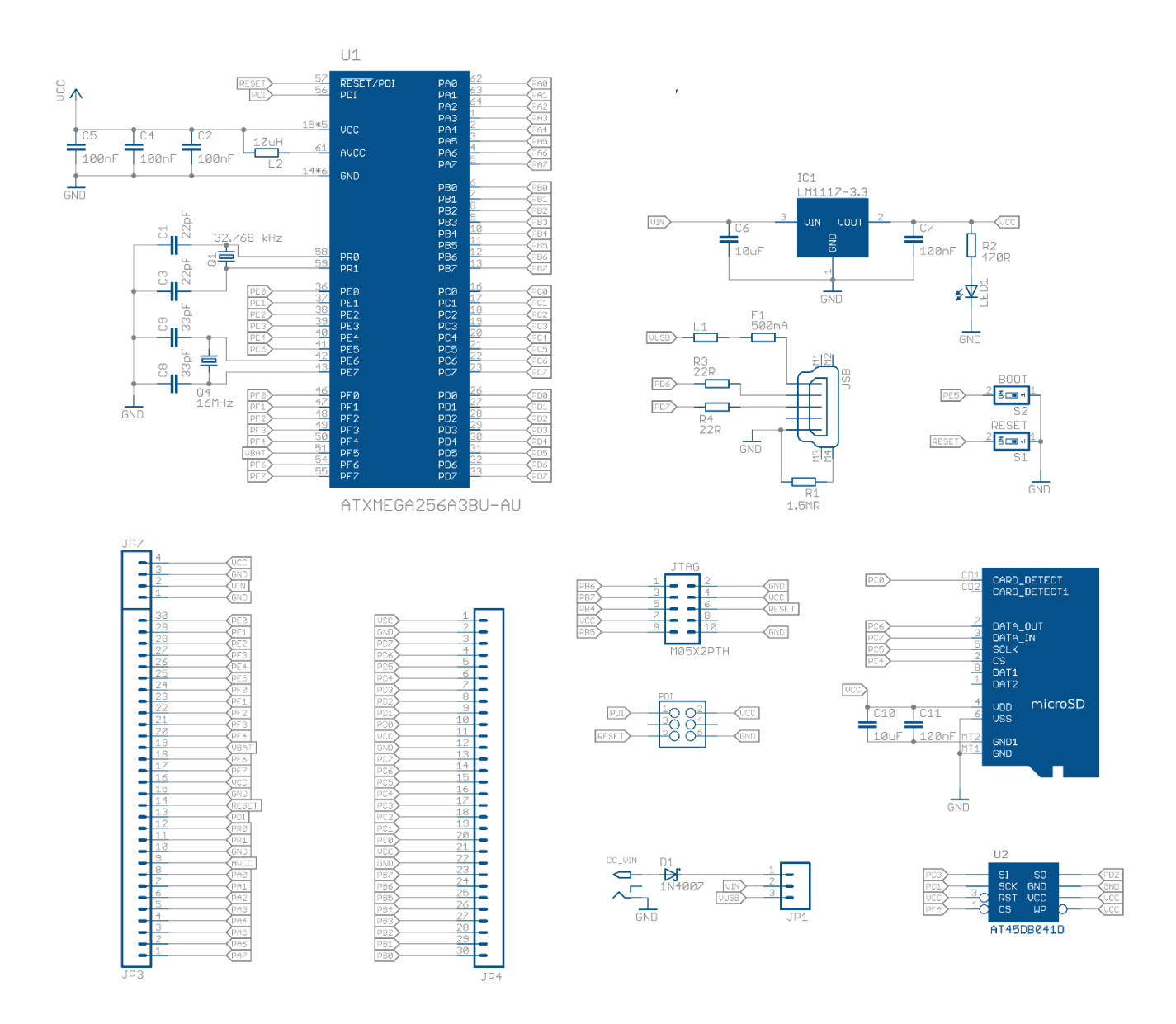

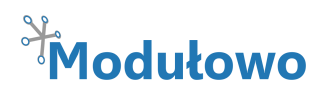

## **Opis wyprowadzeń:**

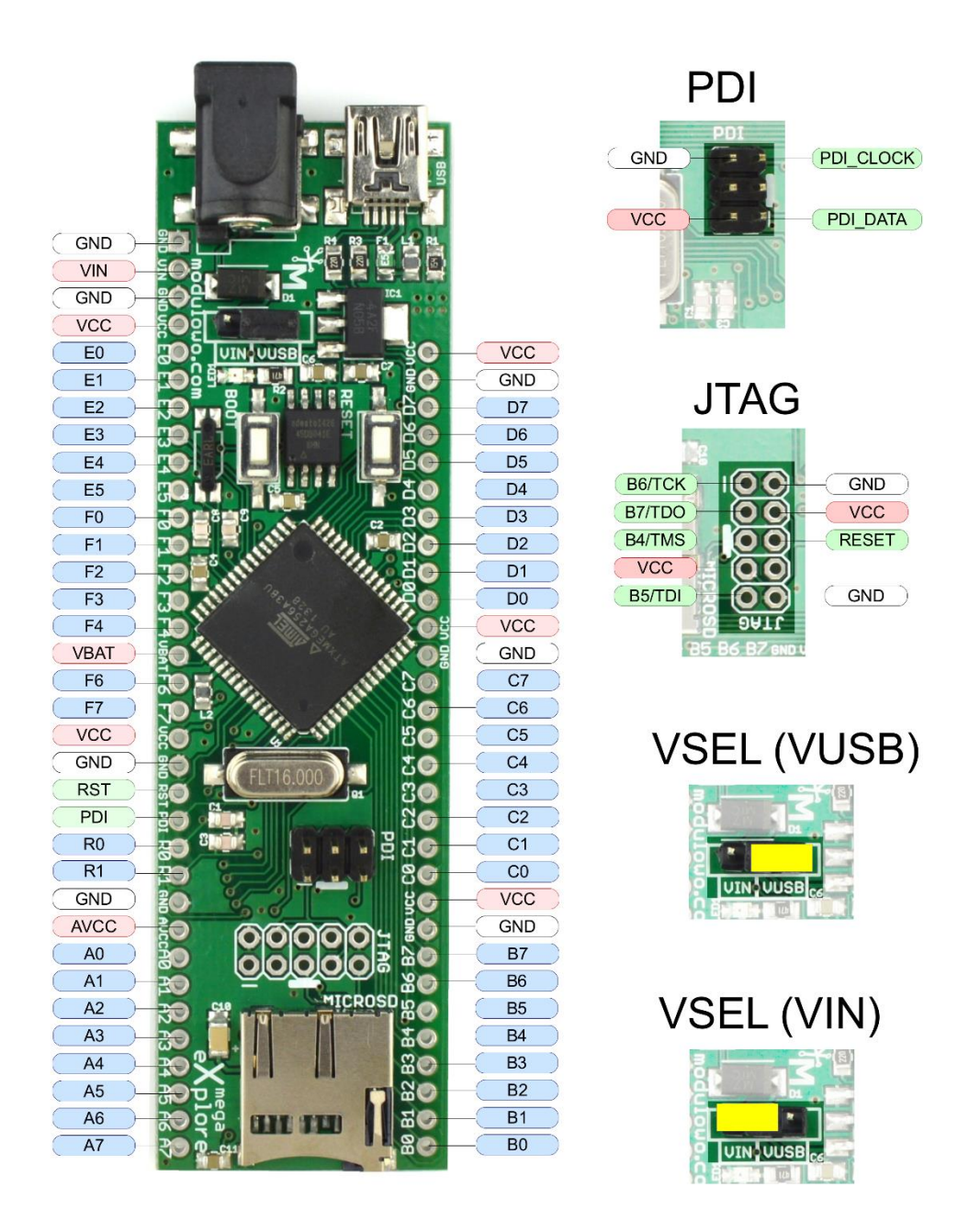

**Wskazówka:** Zworka VSEL służy do ustawienia napięcia zasilania modułu. Moduł można zasilać ze złącza USB lub ze złącza VIN.

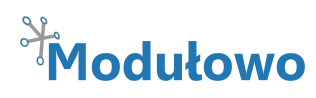

# **Wgrywanie aplikacji:**

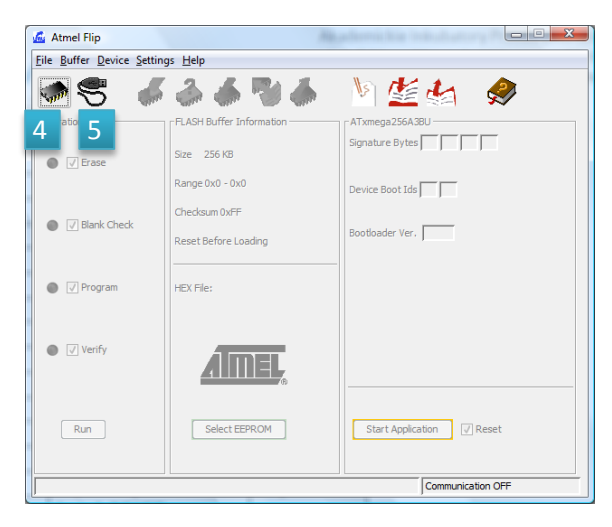

**1.** Podłączamy moduł do komputera przez USB.

(**Uwaga! Jeśli jest to pierwsze podłączenie**, system poprosi o sterowniki, należy wówczas wskazać folder z oprogramowaniem Atmel Flip)

**2. Wciskamy jednocześnie przyciski Boot oraz Reset**  znajdujące się na Xmega eXplore.

**3.** Uruchamiamy program **Atmel Flip.**

**4.** Klikając pierwszą ikonę wybieramy pozycję **ATXmega256A3BU**.

**5.** Klikamy drugą ikonę, przedstawiającą wtyk USB (skrót klawiaturowy CTRL + U), pojawi się okno, w którym wybieramy **Open.** Okno programu powinno zmienić wygląd, jak poniżej.

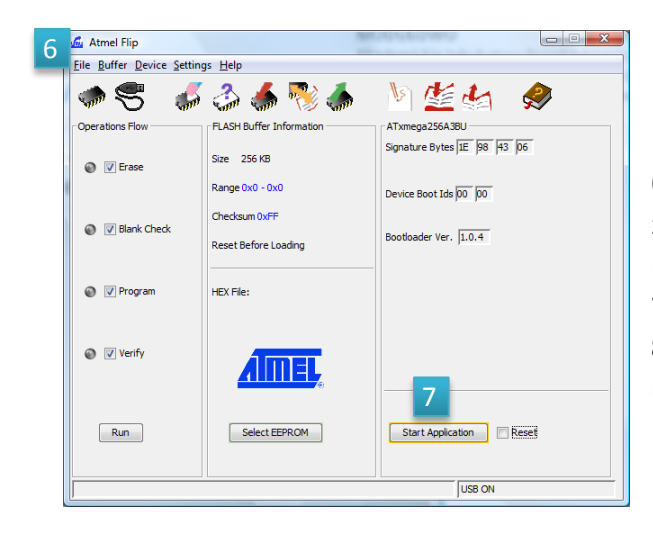

## **Oznacza to, że układ jest wykryty i nawiązano połączenie.**

**6.** Wybieramy **File -> Load HEX File..** i wskazujemy gdzie znajduje się aplikacja, która ma zostać wgrana do mikrokontrolera.

**7.** Przyciskamy **Run**.

**8.** Po wgraniu aplikacji klikamy **Start Application**, mikrokontroler uruchomi aplikację.

**Wskazówka!** Przy kolejnym wgrywaniu oprogramowania, nie trzeba ponownie uruchamiać programu i wybierać typu mikrokontrolera. Wystarczy wcisnąć przycisk **Boot** i **Reset** na module, następnie skrótem klawiaturowym CTRL + U otworzyć połączenie i wcisnąć przycisk **Run**, aby wgrać kolejną wersję aplikacji.

**Uwaga!** Wciśnięcie przycisku **Boot** i **Reset**, umożliwia wgrywanie aplikacji. Standardowo, po podłączeniu zasilania lub wciśnięciu przycisku Reset, zostanie uruchomiona aplikacja, która została wgrana do mikrokontrolera. Wówczas nie jest możliwe uzyskanie połączenia i programowanie przez Atmel Flip.

120115